# MODE OPERATOIRE FPI 2024

**Version Novembre 2023**

## **Commission Juges et Présidents de jury**

## **Pratique FFTB**

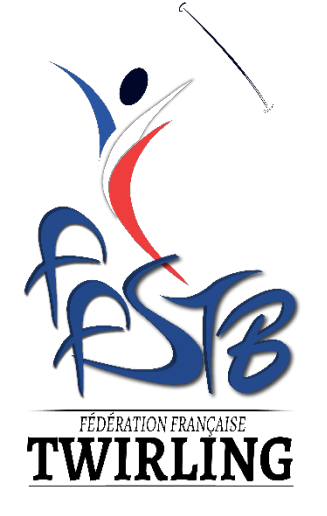

#### Sommaire

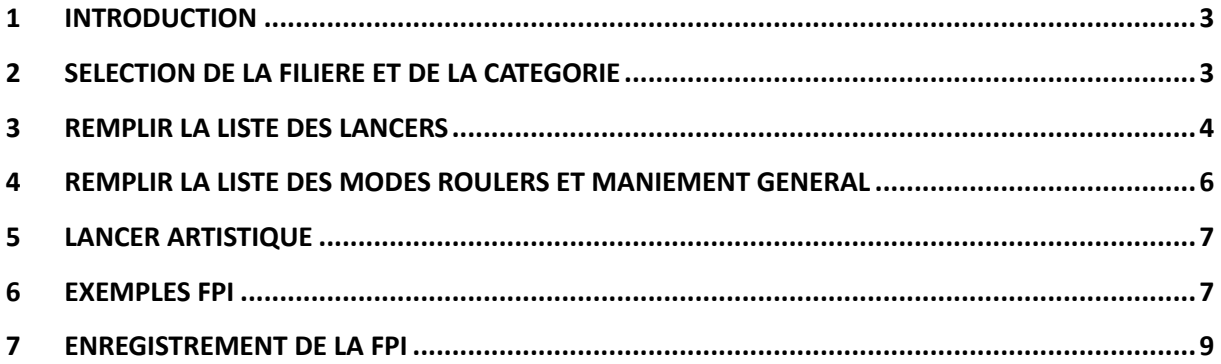

## <span id="page-2-0"></span>1 INTRODUCTION

Pour pouvoir ouvrir le fichier FPI, il faut utiliser Excel (ou logiciel compatible).

Nous vous conseillons de conserver une version vierge du modèle FPI, et de dupliquer le fichier autant de fois que vous avez de solistes en renommant à chaque fois le document.

Afin de protéger les formules comprises dans ce fichier, un certain nombre de cellules ne sont pas modifiables.

Nous avons veillé à ce que les cellules que vous devez remplir restent disponibles pour vous.

## <span id="page-2-1"></span>2 SELECTION DE LA FILIERE ET DE LA CATEGORIE

En haut à droite de la fiche FPI se trouvent deux menus déroulants grâce auxquels vous pourrez sélectionner la filière et la catégorie.

Des listes préétablies sont disponibles en cliquant sur les flèches. Vous devez sélectionner la filière avant de choisir la catégorie.

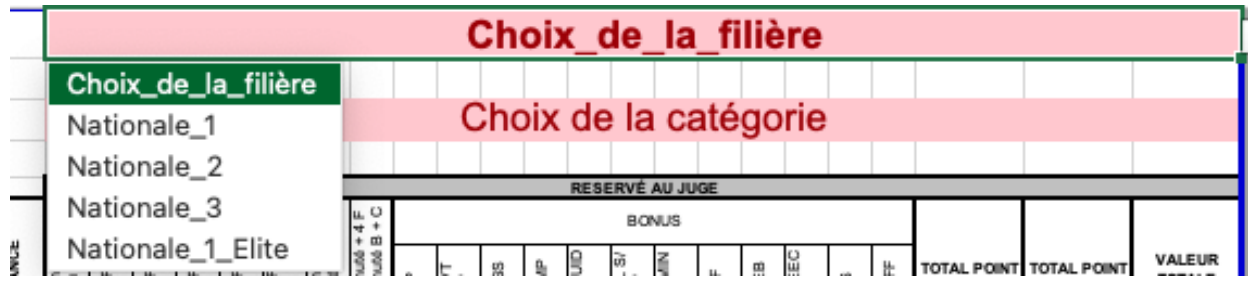

Les masculins sont dissociés des catégories féminines (Exemple : Minime, Masculin Minime)

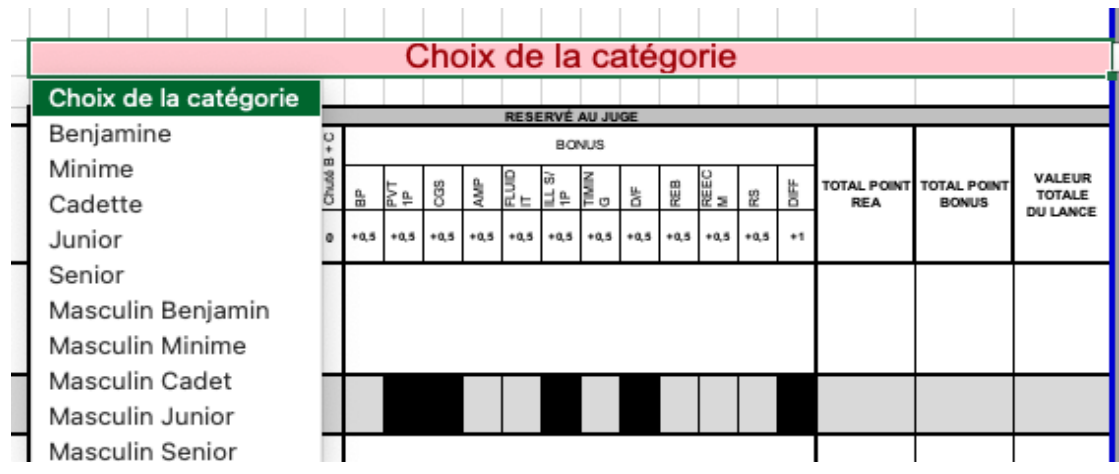

Suite à cette sélection, les obligatoires de nature et de nombre s'affichent automatiquement pour les modes lancer, rouler et Maniement Général.

## <span id="page-3-0"></span>3 REMPLIR LA LISTE DES LANCERS

Dans la colonne B, la nature des lancés obligatoires est mentionnée en fonction de la filière et la catégorie sélectionnées.

En face de chaque nature, il faut préciser le lancer que l'athlète va présenter et la valeur correspondante. Il faut renseigner les éléments suivants : Engagement, Elément sous le bâton et Rattrapage dans les menus déroulants.

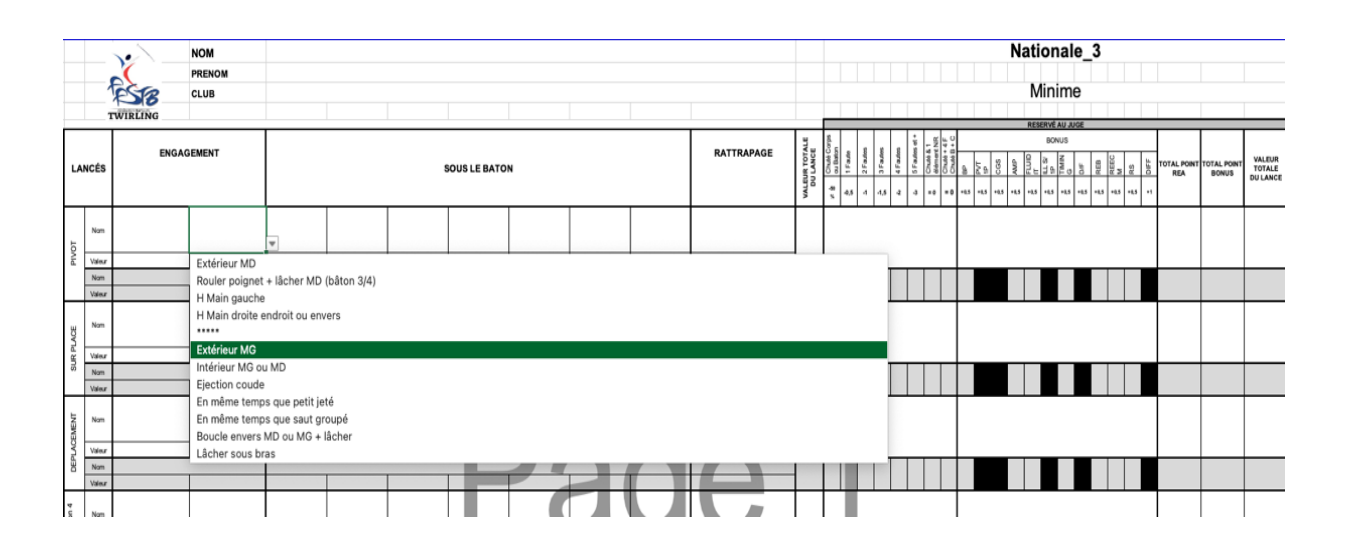

Dans le cas où la valeur du lancer renseignée dépasse la valeur du plafond maximum en fonction de la filière et la catégorie sélectionnées, un message d'erreur apparaitra.

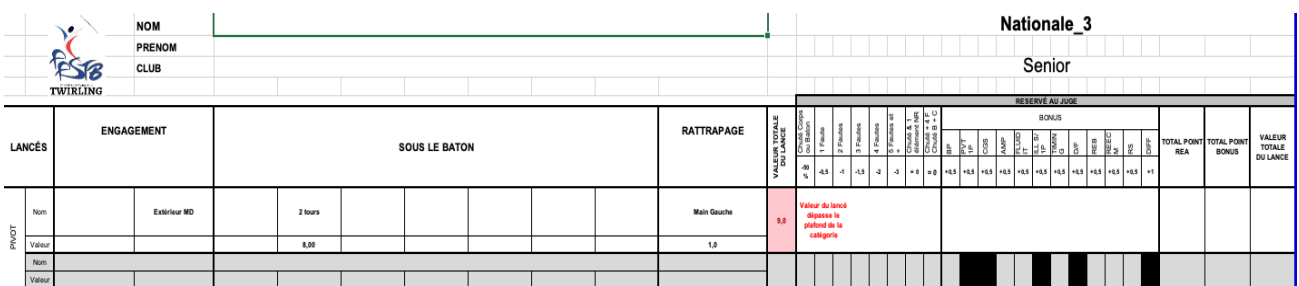

Dans le cas où l'élément sous le bâton renseigné ne correspond pas à la nature, un message d'erreur apparaîtra.

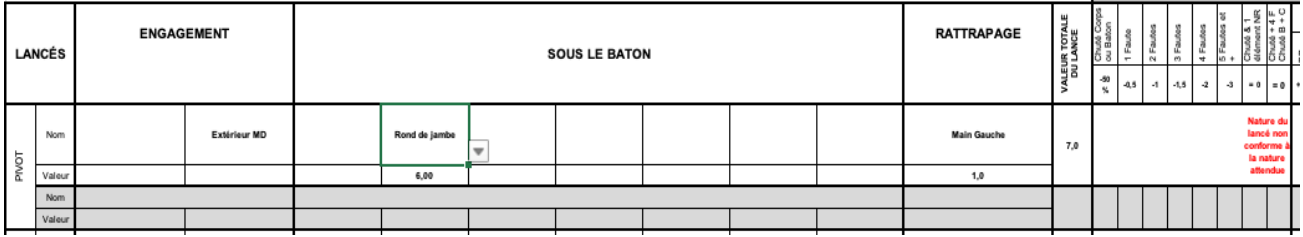

Dans le cas où un obligatoire n'est pas respecté en fonction de la filière et la catégorie sélectionnées, un message d'erreur apparaitra.

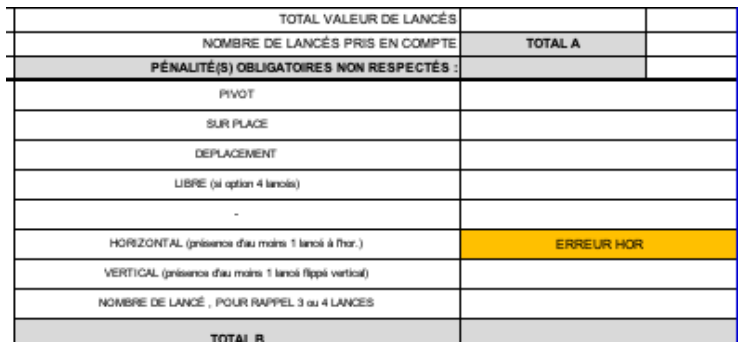

## <span id="page-5-0"></span>4 REMPLIR LA LISTE DES MODES ROULERS ET MANIEMENT GENERAL

En fonction de la filière et la catégorie sélectionnées, le nombre d'obligatoire d'éléments à déclarer apparaîtra, il faudra sélectionner les différents éléments dans les menus déroulants. (Classés en fonction de la valeur de l'élément)

#### Exemple N3 :

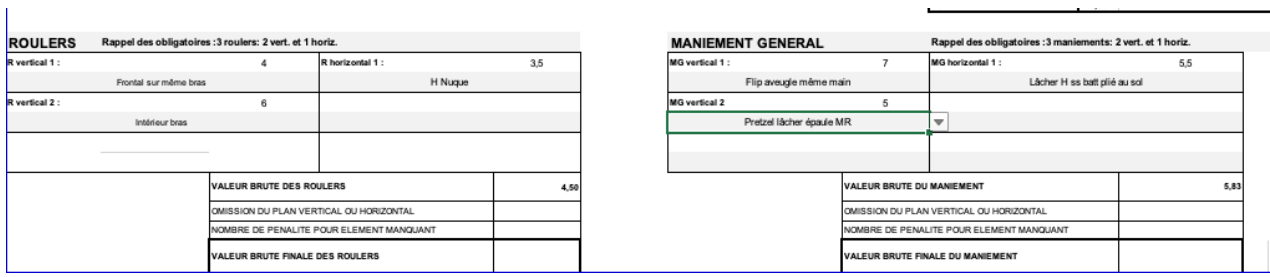

#### Exemple N2 :

 $\mathbf{I}$ 

 $\overline{1}$ 

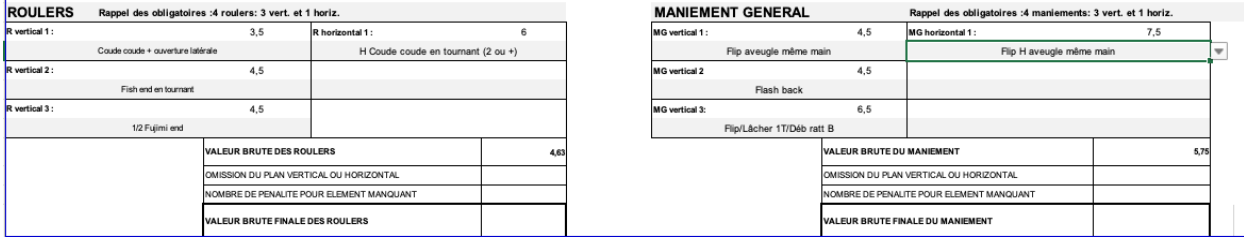

#### Exemple N1 et N1 Elite :

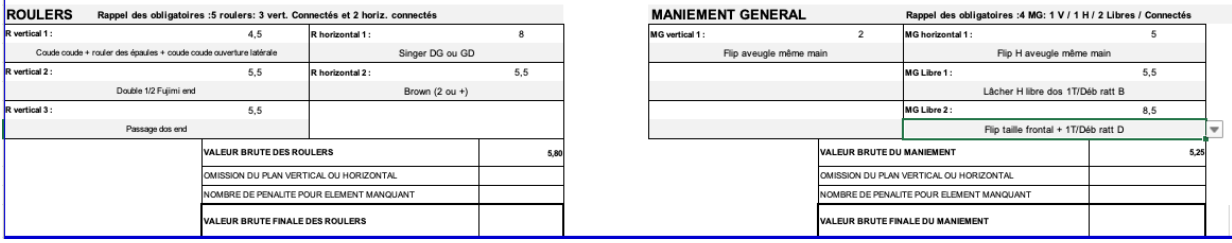

## <span id="page-6-0"></span>5 LANCER ARTISTIQUE

Le nombre de lancer artistique doit être déclaré dans la case ci-dessous (Indiquer le nombre si différent de 0)

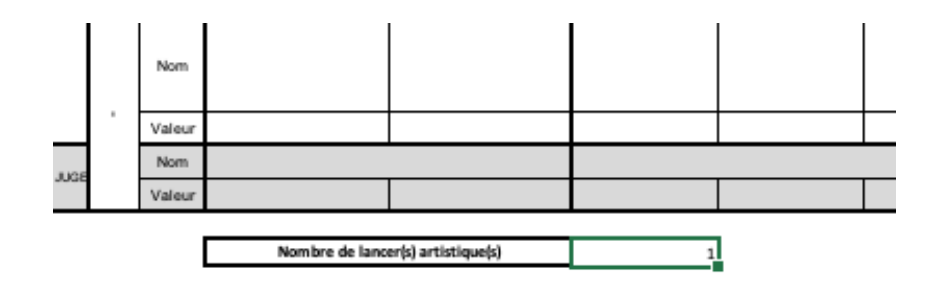

## <span id="page-6-1"></span>6 EXEMPLES FPI

Voici des exemples de FPI correctement remplies :

#### Exemple N3 :

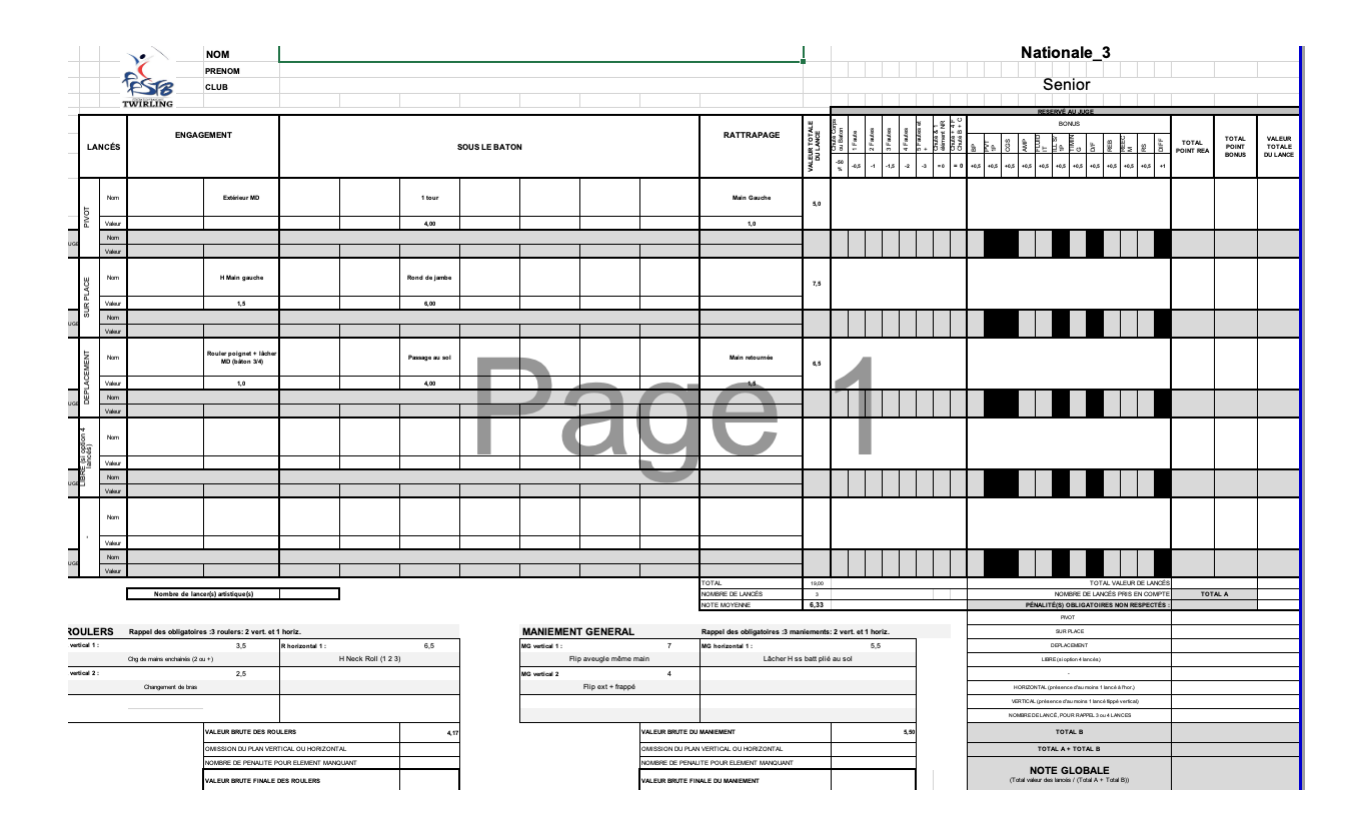

Exemple N2 :

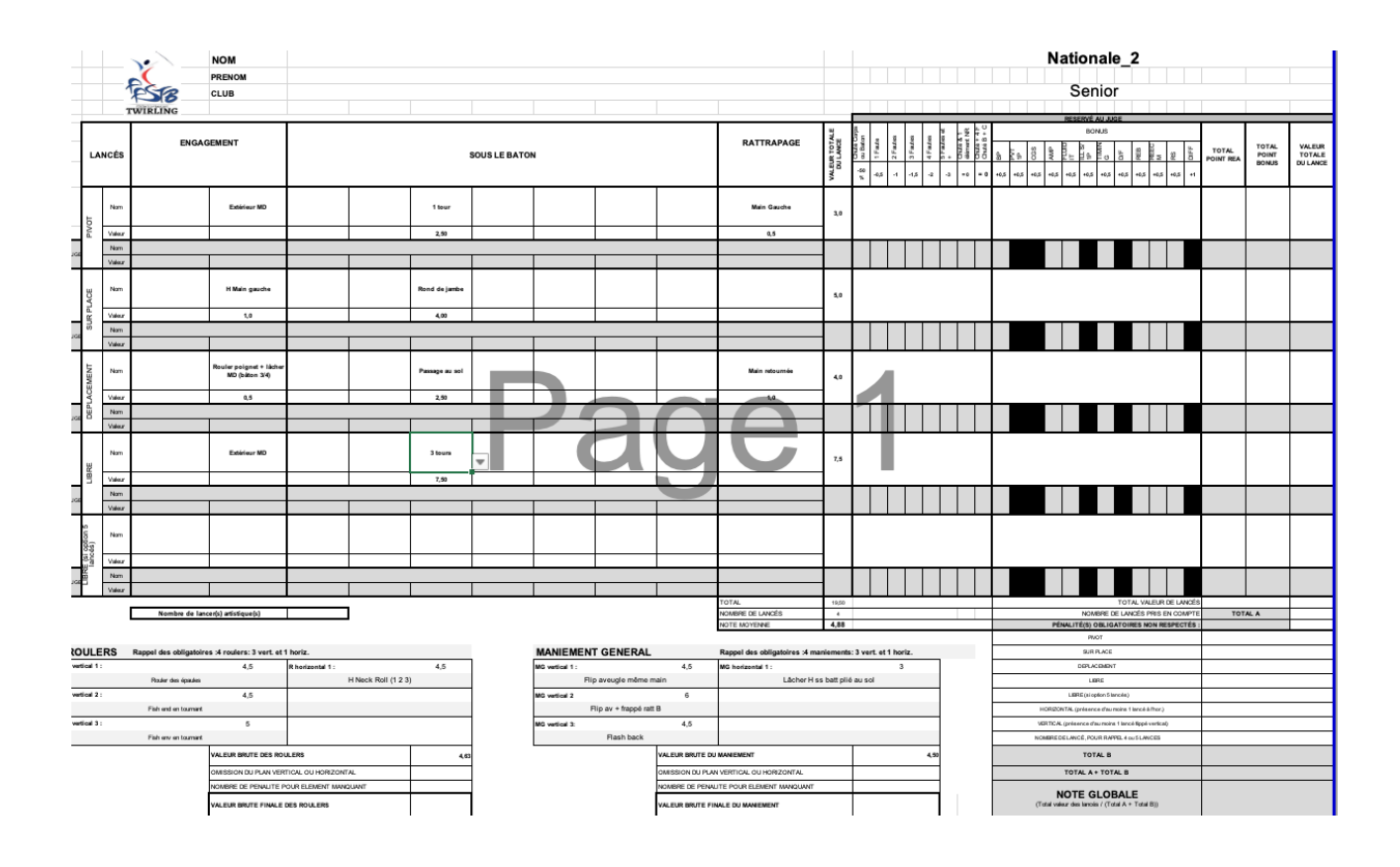

Exemple N1/ N1 ELITE :

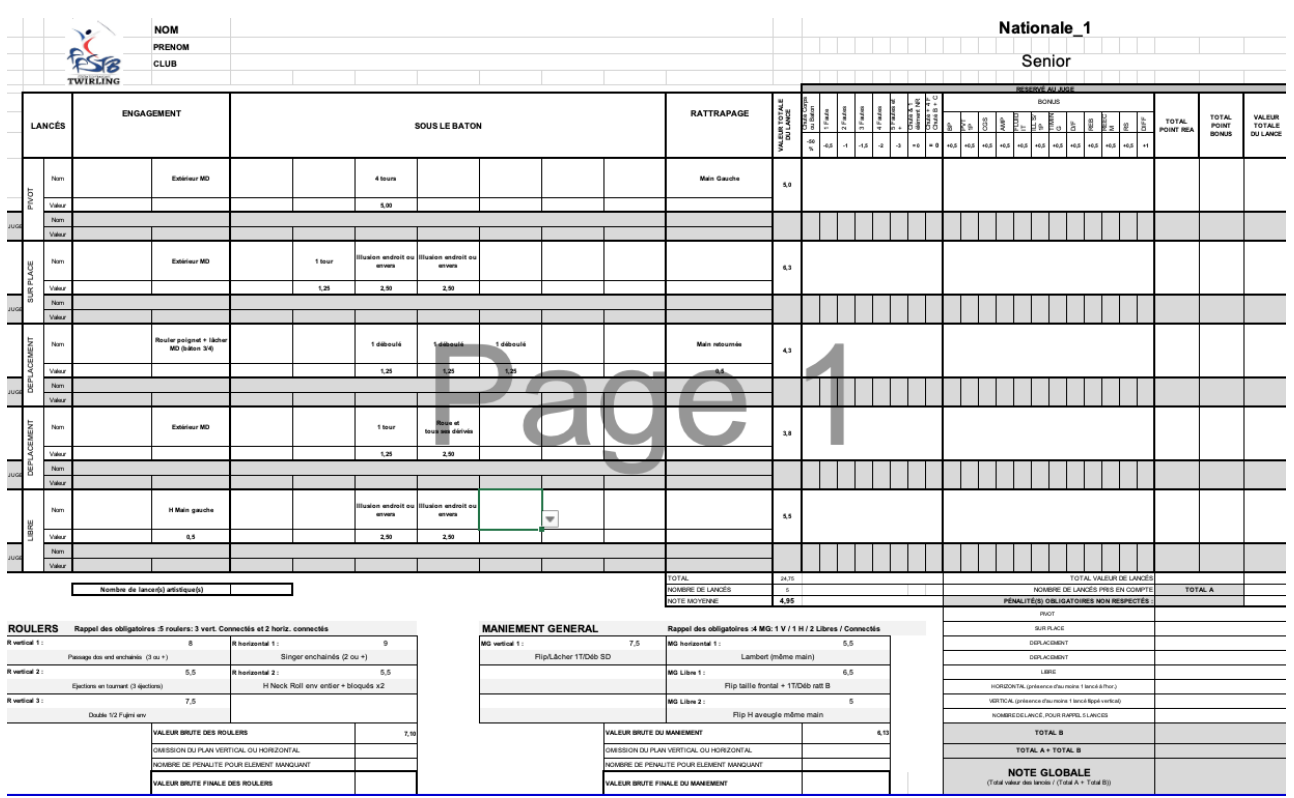

FFSTB Commission Juges et Présidents de jury MODE OPERATOIRE FPI 2024 8

## <span id="page-8-0"></span>7 ENREGISTREMENT DE LA FPI

Une fois remplie, vous devez enregistrer la FPI au format PDF.

Pour cela, cliquer sur FICHIER  $\Rightarrow$  ENREGISTRER SOUS

Sélectionner l'emplacement et le format du fichier « PDF » et ENREGISTRER.